6.メッセージ機能を使用する 6.2.メッセージを確認する **6.2 メッセージを確認する**

求職者マイページでメッセージを確認する場合は、「受信メッセージ」画面のメッセージ一覧からメッセージを開き ます。

#### ■操作手順

- ① グローバルメニューの「メッセージ」をクリックします。
- ② 「受信メッセージ」画面が表示されます。 メッセージ一覧から確認したいメッセージをクリックします。
- ③ 「メッセージ詳細」画面が表示され、メッセージを確認することができます。

### ■操作手順(詳細)

① グローバルメニューの「メッセージ」をクリックします。

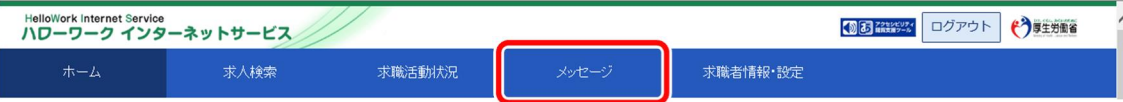

② 「受信メッセージ」画面が表示されます。

メッセージ一覧から確認したいメッセージをクリックします。

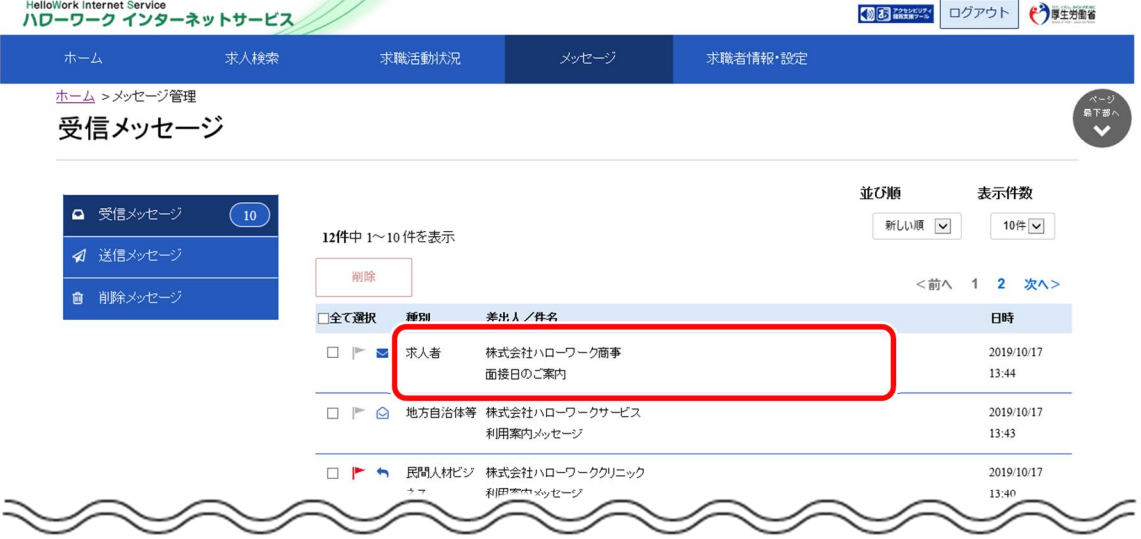

6.2. メッセージを確認する

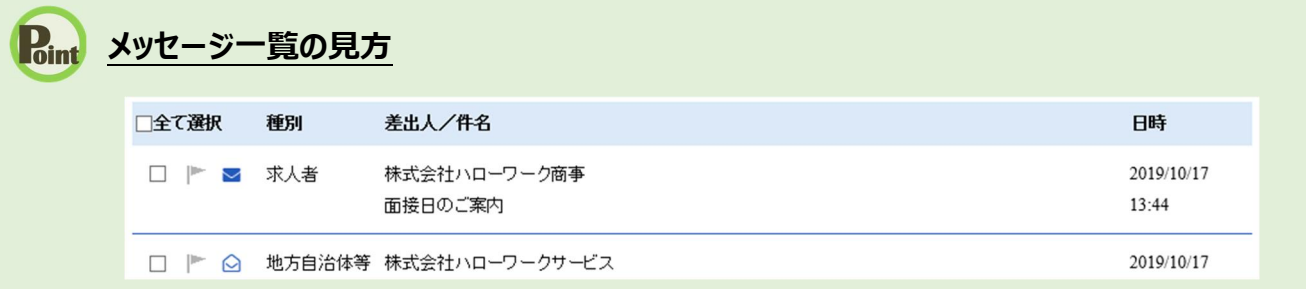

・「全て選択」のチェックボックスにチェックをつけると、表示されているメッセージ全てを一度に選択できます。

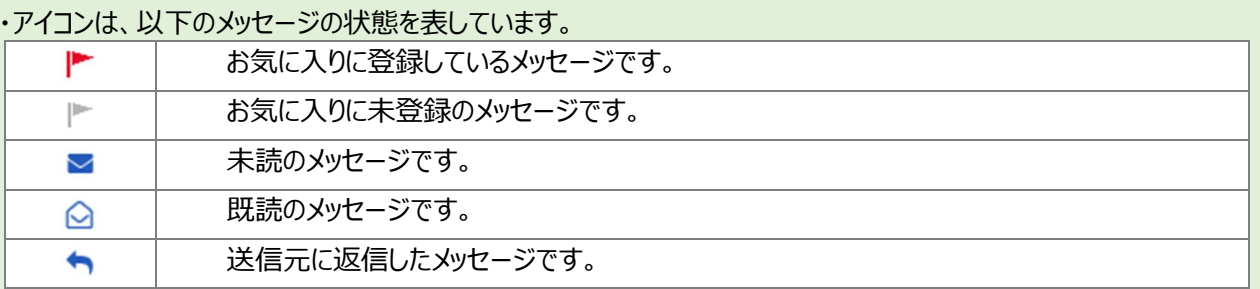

・「種別」は、メッセージ差出人の種別を表示します。「ハローワーク」「求人者」「民間人材ビジネス」「地方自治体等」と 表示します。

- ・「差出人/件名」は、メッセージの差出人とメッセージの件名が表示されます。 クリックするとメッセージの詳細を確認できます。
- ・「日時」は、メッセージの送受信日時が表示されます。

## **Point メッセージの切替**

画面の左側には、各メッセージ一覧画面を切り替えられるメニューリストが表示されます。

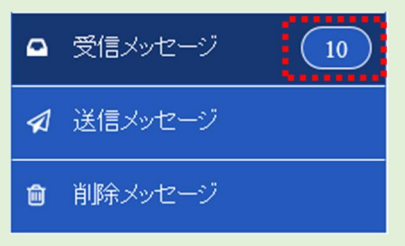

- ・「受信メッセージ」は、受信したメッセージの一覧が表示されます。また、未読メッセージ数も表示されます。
- ・「送信メッセージ」は、送信したメッセージの一覧が表示されます。 詳細については、『6.3.メッセージを送る』を参照してください。
- ・「削除メッセージ」は、受信メッセージ、送信メッセージで削除したメッセージの一覧が表示されます。 詳細については、『6.4.メッセージを削除する』を参照してください。

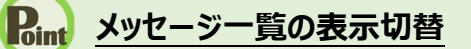

メッセージ一覧は、表示順を新しい順にするなど並べ替えたり、一度に表示する件数を指定したりできます。

# 並び順 表示件数

12件中 1~10件を表示

新しい順 √ 10件 √

「並び順」の項目は以下のとおりです。

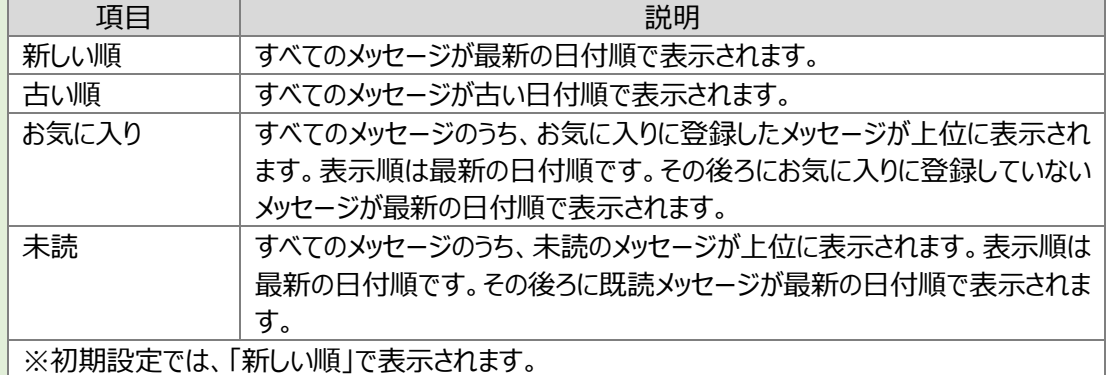

※ページを切り替える場合は、ページ番号をクリックするか、<
前へ または 次へ> をクリックします。

<前へ 1 2 3 4 5 6~ 次へ>

③ 「メッセージ詳細」画面が表示され、メッセージを確認することができます。

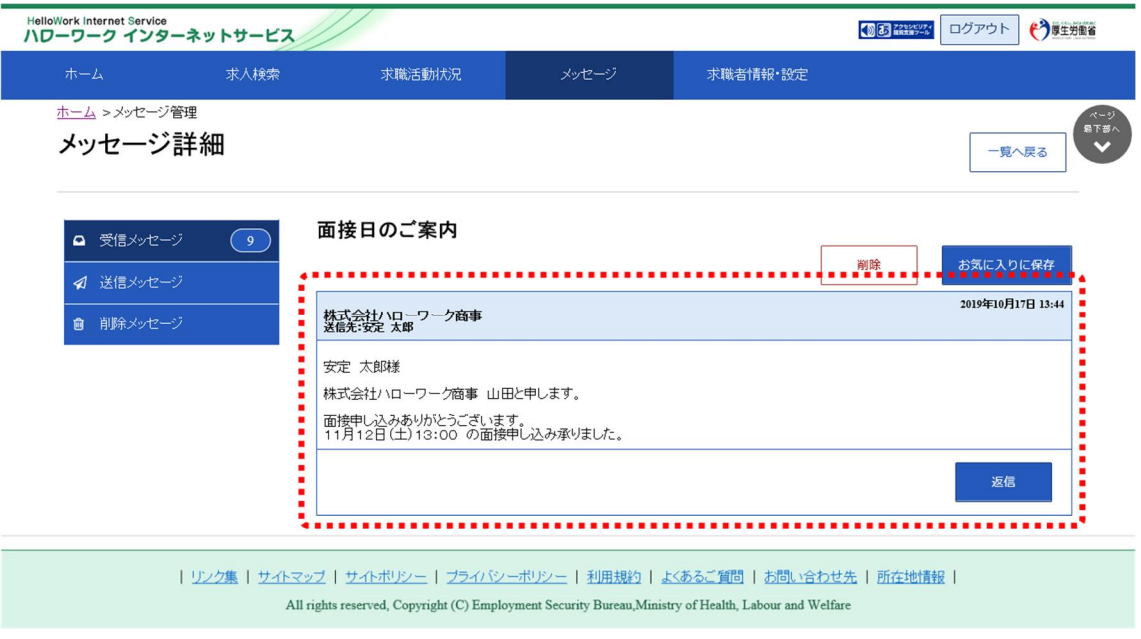

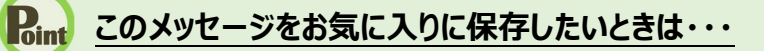

・お気に入りに保存ボタンをクリックします。「お気に入り保存の確認」画面が表示されるので、OK ボタンをクリックして ください。

・お気に入りに保存すると、メッセージ一覧の件名にあるアイコンが、 ● (お気に入り)になります。

### **Point** このメッセージを削除したいときは・・・

削除ボタンをクリックします。削除の詳細については、『6.4.メッセージを削除する』を参照してください。

## **Point このメッセージに返信したいときは・・・**

返信ボタンをクリックします。詳細については、『6.3.2.メッセージに返信する』を参照してください。

## **Point 求人事業所からのリクエストメッセージについて**

求人事業所から送られてきたリクエストメッセージでは、メッセージで紹介された求人情報の詳細を確認することができま す。

確認したい求人のこの求人の詳細を表示ボタンをクリックすると、求人情報の詳細が別のウィンドウに表示されます。 また、返信ボタンをクリックすると、求人事業所にメッセージを返信することもできます。

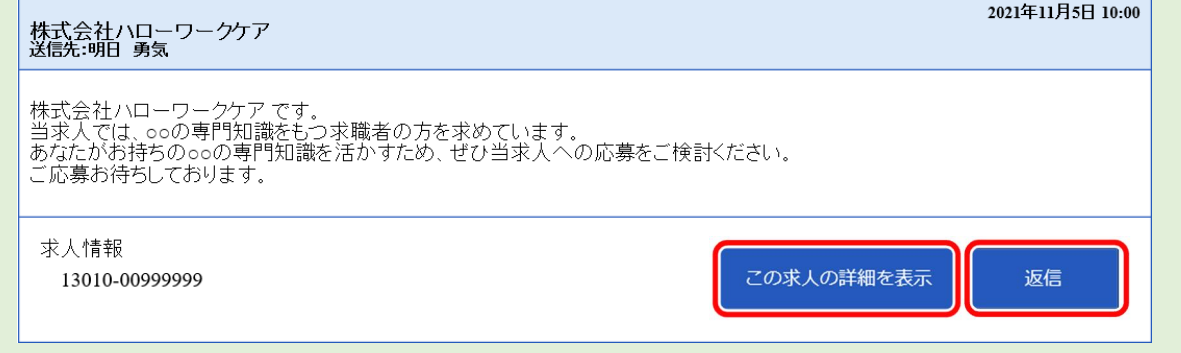

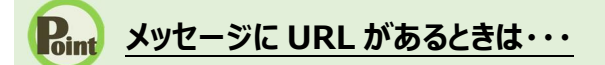

ハローワークから送られてきたメッセージで URL がある場合は、クリックするとリンク先を参照できます。 ※URL がない場合は、表示されません。

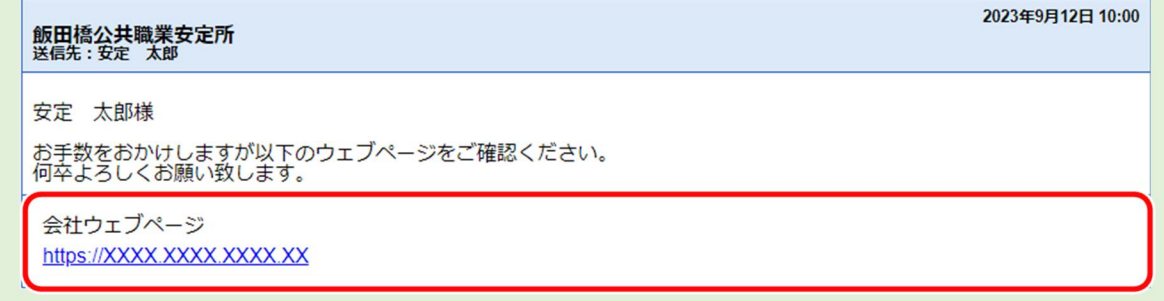